# BENUTZERHANDBUCH *V1.0K12*

## **Was ist inbegriffen**

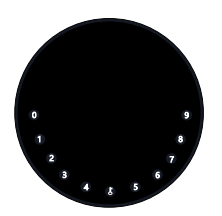

**1 x KeyBox**

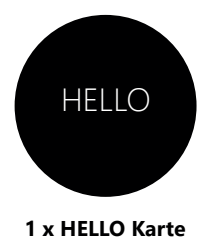

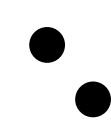

**2 x Schraubenkopfabdeckung**

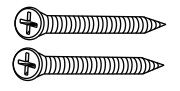

**2 x Befestigungsschrauben**

**2 x Schrauben Dübel**

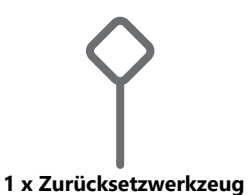

## **Spezifikation**

**Modell Mechanismus entsperren Batterie Material** K<sub>12</sub> Körper Zinklegierung, SUS304 4 x AAA Alkaline Batterie Bluetooth, Geheimzahl, App **Starthilfe** USB-C

**Vorderseite Innenansicht Rückseite**

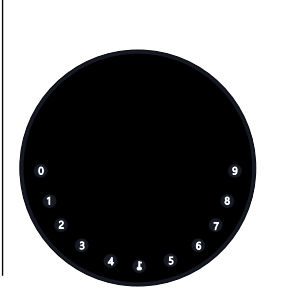

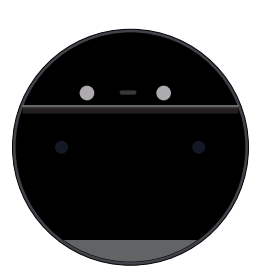

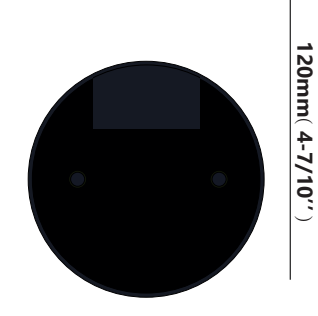

**120mm ( 4- 7/10''** ) **22mm ( 4/5 '' ) 120mm ( 4- 7/10''** )

**Tiefe**

## **Eigenschaften**

## **Sperren&Freischalten**

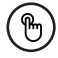

#### **Administrator entsperren** .......

Legen Sie einen Master-Administrator-PIN zum Entsperren fest. Einstellungen, Operationen, Administrator-PIN-Code ändern usw. kann nur der Administrator.

Fügen Sie bis zu 10 Ziffern vor und nach dem PIN-Code hinzu, um Ihren PIN zu intensivieren.

#### **Benutzer entsperren**

Diese KeyBox erlaubt bis zu 100 Benutzer-PINs für Ihre Familie, Freunde und Besucher

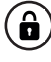

#### **Anti-peeping Automatische Verriegelung**

Wenn innerhalb von 10 Sekunden keine Öffnung vorgenommen wird, wird Box automatisch wieder gesperrt.

## **Mobile Steuerung**

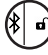

### **Bluetooth One-Touch-Entsperrung Offline entsperren**

Mit Ihrem Handy können Sie die KeyBox entsperren. Mit Ihrem Handy können Sie die KeyBox entsperren. Durch die mobile App können Sie Offline-Code<br>Berühren Sie dazu die Taste UNLOCK in der App and denerieren für einen beschränkten Zugriff.

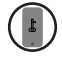

#### **Mobiler Administrator**

Stellen Sie die Administrator-PIN-Codes Ihres Mobiltelefons ein, um Benutzer zu entsperren, hinzuzufügen, zu löschen usw.

## **Batterie**

#### **Lebensdauer der Batterie**

Beim Verwenden von 4 AAA-Qualitätsbatterien wird der Lebenszyklus länger als 12 Monate sein.

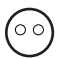

#### **Geringer Konsum**

Die BLE-Übertragung wechselt in den Ruhemodus, wenn keine Vorgänge ausgeführt werden.

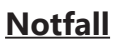

#### **Starthilfe**

Wenn die Batterien leer sind, können Sie mittels eines USB-C Kabels eine Strom-Überbrückung vornehmen und die Keybox entsperren

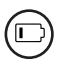

#### **Niedriger Batteriestatus**

Wenn die Batterie leer ist, werden Sie durch das System daran erinnert, die Batterien auszutauschen

generieren für einen beschränkten Zugriff, Paket Lieferung, Reinigung usw

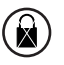

#### **Systemsperre**

Die Keybox wird für 5 Minuten gesperrt, wenn Sie 5 falsche Codeeingaben gemacht haben

## **Schnellstart**

## **Schritt 1>Batterie einlegen**

>. Entfernen Sie die (4) Schrauben an der Batterieabdeckung

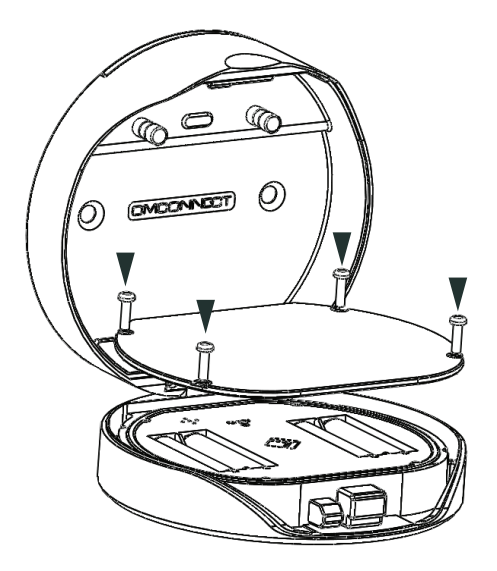

>. Legen Sie 4 AAA-Batterien in das Batteriedock ein.

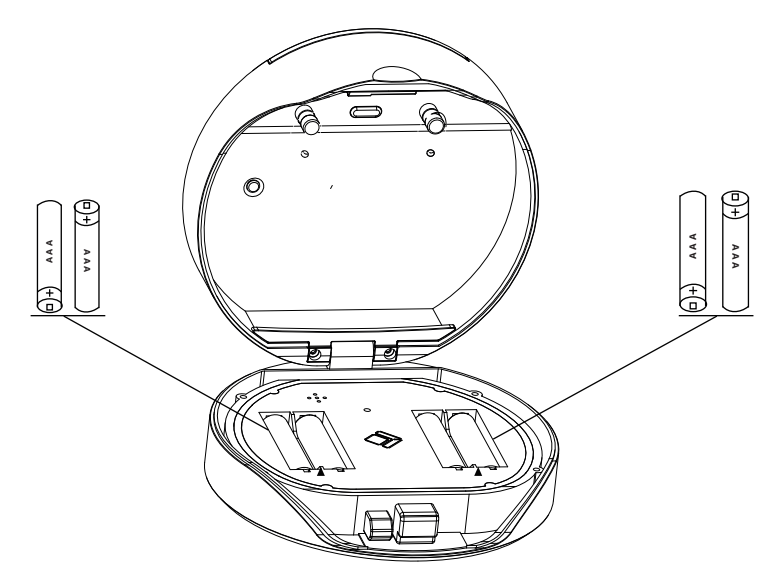

## **Schritt 2>Laden Sie die Mobile App herunter**

 **>1.** Scannen Sie den untenstehenden QR-Code und laden Sie die App herunter. Schalten Sie Ihr mobiles Bluetooth ein

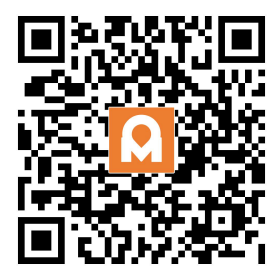

## **Schritt 3>Gerät hinzufügen**

 **>1.**Gehen Sie zur App-Startseite, klicken Sie auf Gerät hinzufügen oder klicken Sie oben rechts auf  $+$ ".

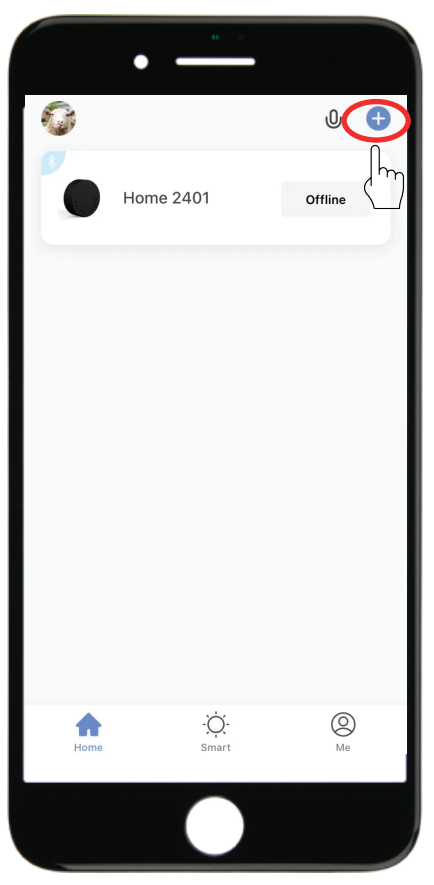

> 2. Drücken Sie die Taste "Zurücksetzen" und halten Sie sie während 3 Pieptönen gedrückt, um die Bluetooth-Paarung zu starten

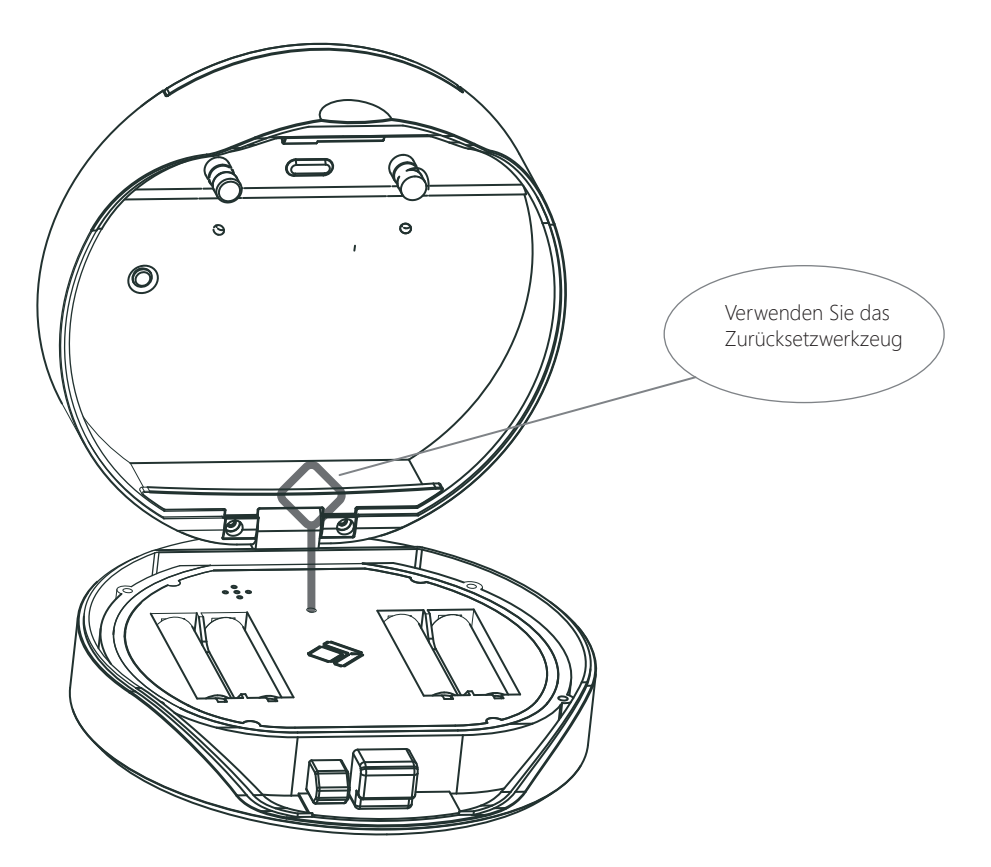

**>3.** Sie sehen das erkannte Gerät. Klicken Sie auf "Hinzufügen"

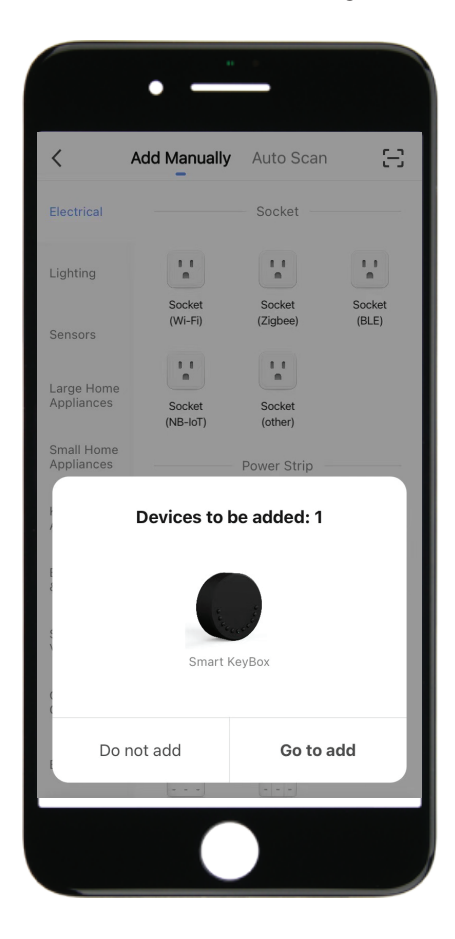

**>4.** Beim Anschließen müssen Sie einige Sekunden warten, bis der Vorgang abgeschlossen ist.

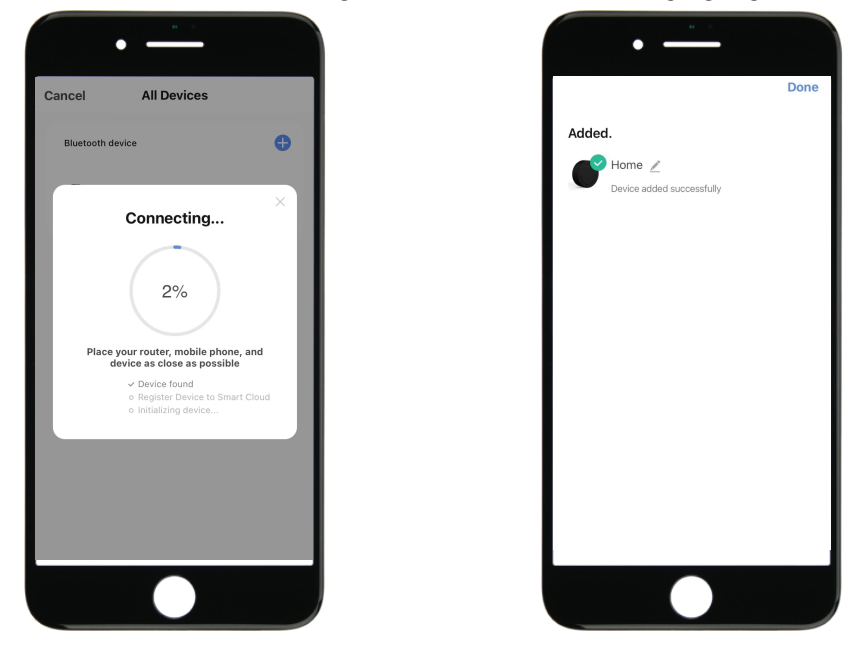

**>5.** Gerät hinzugefügt

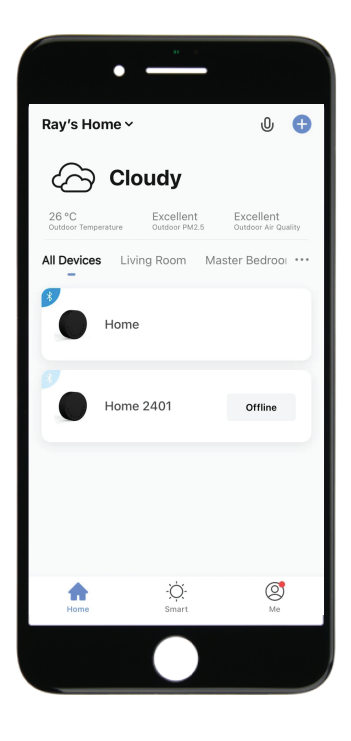

## **Schritt 4>Ändern Sie das Administratorkennwort**

>1. Drücken Sie die ↓-Taste und halten Sie sie für 3 Pieptöne gedrückt

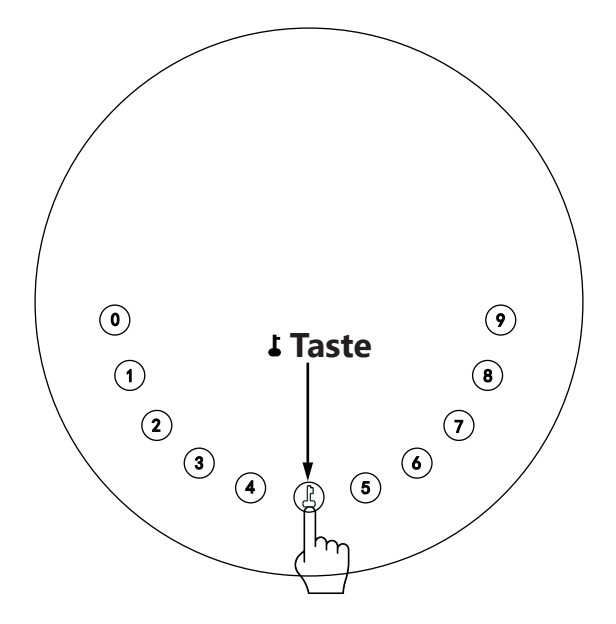

**>2.** Geben Sie gleich nach dem 3 Signalton folgendes ein:

```
Erstes Administratorkennwort (123456) + 
+ neues Administratorkennwort +
```
## **Mechanische Anweisungen**

## **Passwort & Werksmodus:**

### **1.Passwortlänge**

�Das Passwort muss 6-stellig sein (nicht mehr und nicht weniger).

### **2.Benutzer-PIN hinzufügen**

 $\boxtimes$ Drücken Sie die ▲ -Taste und halten Sie sie 3 Signaltöne lang gedrückt. Admin-PIN +  $\blacktriangle$  + Benutzer-PIN +  $\blacktriangle$  + Benutzer-PIN +  $\blacktriangle$ 

### **3.Benutzer-PIN löschen**

 $\overline{M}$  + 2 +  $\overline{I}$  + Admin PIN + PIN zum Löschen +  $\overline{I}$  ein

### **4.Löschen Sie alle Benutzer-PINs**

 $\boxtimes$   $\blacktriangle$  + 00000 +  $\blacktriangle$  + Admin-PIN und warten Sie 3 Sekunden

### **5.Virtuelle Ziffern - Anti Peeping**

�Fügen Sie vor und nach dem richtigen Passwort einige Ziffern hinzu. Die KeyBox wird wie immer korrekt entsperrt

#### **6.Systemsperre**

�Die KeyBox wird 5 Minuten lang gesperrt, wenn 5 Mal nacheinander ein falsches Passwort eingegeben

#### **7.Werksmodus zurücksetzen**

�Halten Sie die Zurücksetztaste 5 Sekunden lang gedrückt bis ein langer Piepton ertönt

## **Bluetooth-Übertragung und erneutes Verbinden:**

�Halten Sie die Zurücksetztaste für 3 Pieptöne gedrückt, um das Gerät zu koppeln

�Die Bluetooth-Übertragung wechselt in den Ruhemodus, wenn innerhalb von 1 Minute keine Vorgänge ausgeführt werden.

�Drücken Sie eine beliebige Taste, um Bluetooth zu aktivieren. App und Gerät werden wieder miteinander verbunden.

## **App-Anweisungen**

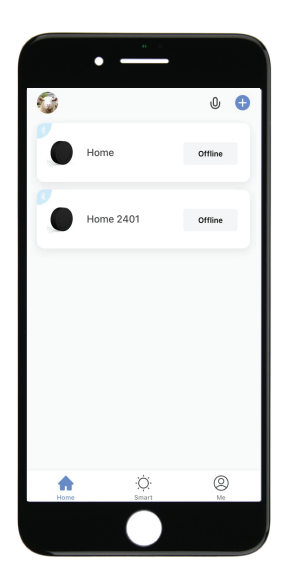

�Sie sehen alle Geräte und Räume auf der Startseite �Tippen Sie auf das Gerät, um den Betrieb aufzunehmen. �Tippen Sie unten auf "Ich", um Ihr Zuhause zu verwalten.

- �Berühren Sie das Sperrzeichen, um die KeyBox zu entsperren und zu sperren.
- �Tippen Sie auf das Glockenzeichen, um die Alarmaufzeichnungen zu überprüfen.
- �Tippen Sie auf "Mitglieder", um Mitglieder hinzuzufügen oder zu löschen.
- �Tippen Sie auf "Protokolle öffnen", um das Protokoll einzusehen.
- ⊠Tippen Sie auf "Intelligente Verknüpfung", um den Startmodus ein- und auszuschalten.
- �Tippen Sie auf "Rahmen", um Kennwörter zu verwalten

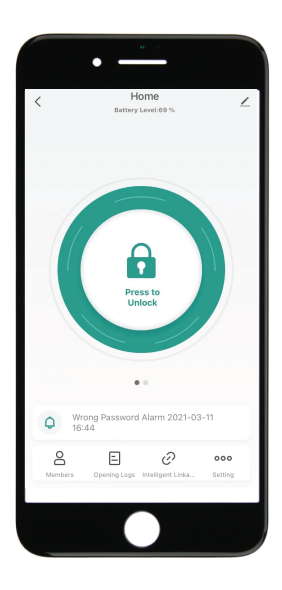

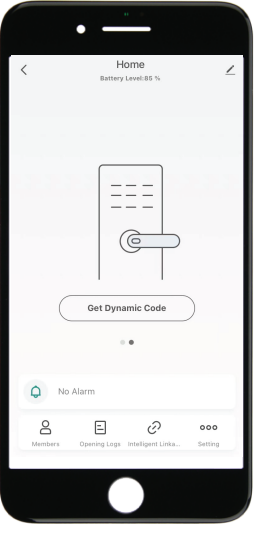

- �Tippen Sie auf "Dynamischen Code abrufen", um einen Code abzurufen
- �Tippen Sie auf "Code kopieren" und senden Sie ihn an einen Freund oder eine Familie.
- �Tippen Sie auf das Stiftzeichen, um Ihre persönlichen Daten zu bearbeiten.

- �Tippen Sie auf "+", um ein Familienmitglied oder andere hinzuzufügen..
- �Tippen Sie auf hinzugefügte Mitglieder, um die Informationen der Mitglieder zu bearbeiten.

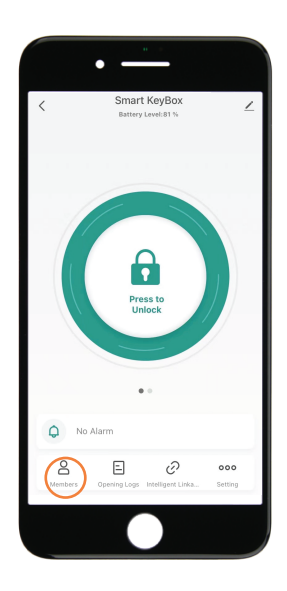

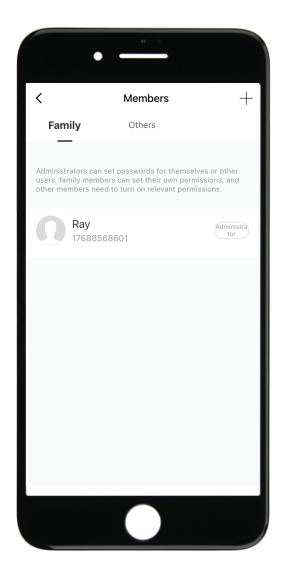

�Tippen Sie auf "+", um ein Familienmitglied oder andere Mitglieder hinzuzufügen.

�Tippen Sie auf "Jetzt hinzufügen" unter Familie, um Familienmitglieder hinzuzufügen.

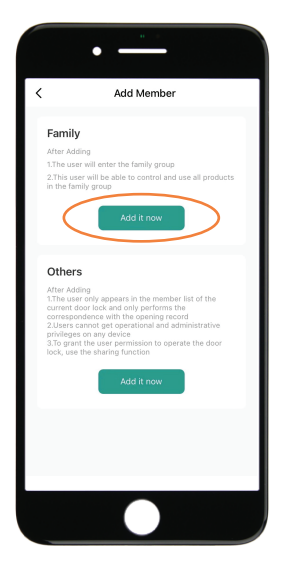

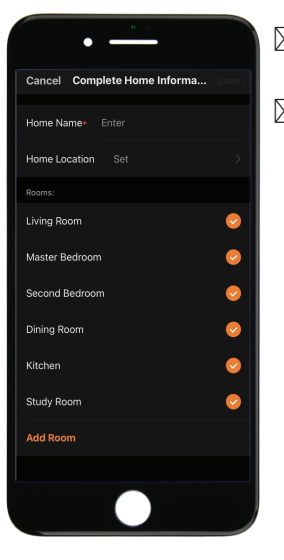

�Der Eigentümer muss die Angaben zum Wohnort vervollständigen, bevor er ein Familienmitglied hinzufügen kann.

 $\boxtimes$ Das Mitglied muss in der App registriert sein, b evor es als Familienmitglied hinzugefügt werden kann.

�Füllen Sie die Mitgliederinformationen aus und legen Sie die Rolle des Mitglieds fest.

�Tippen Sie zum Abschluss auf "Speichern" und das Mitglied kann das Gerät in seiner App bedienen.

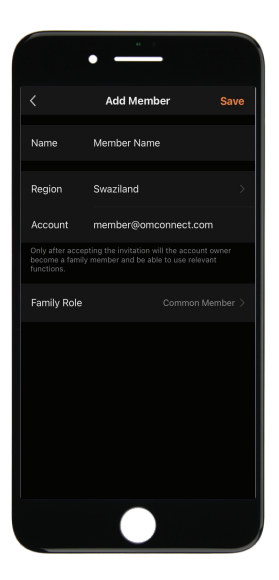

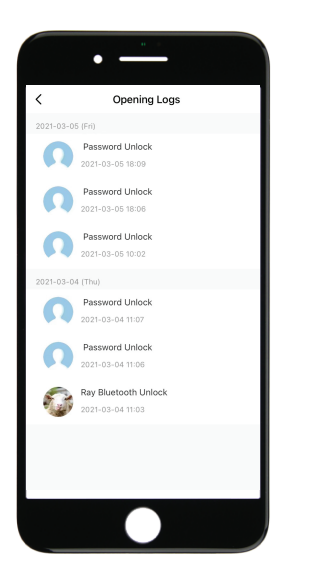

�Sie erfahren, wann und wer die KeyBox entsperrt hat.

- �Tippen Sie auf die grüne Leiste und speichern Sie, um die Funktion zu aktivieren.
- �Tippen Sie auf den orangefarbenen Balken und speichern Sie, um die Funktion zu aktivieren.
- �Sie erhalten eine Benachrichtigung, wenn der Benutzer mit Bluetooth entsperrt wurde
- �Gehen Sie zur "Ich" Startseite und gehen Sie zum Message Center. Überprüfen Sie die Aufzeichnungen.

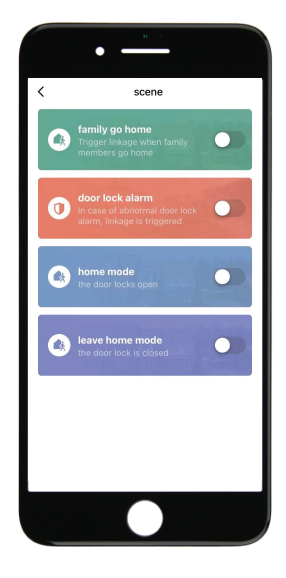

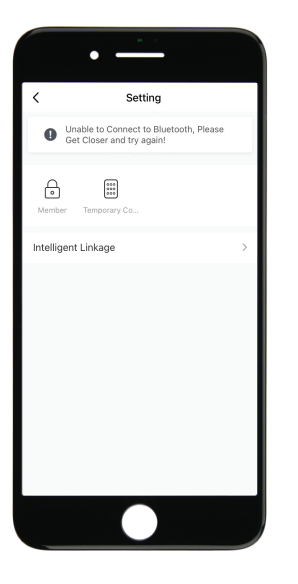

- �Tippen Sie auf das erste Symbol "Passwort verwalten", um ein Passwort hinzuzufügen oder ein Passwort zu entfernen
- �Tippen Sie auf das zweite Synbol "Passwort verwalten", um Online- und Offline-Codes zu verwalten

�Tippen Sie unter Online-Code auf "Einmaliger Code", um einen Online-Einmalcode festzulegen.

- **NTippen Sie unter Online-Code auf "Periodencode",**  um einen Online-Code festzulegen, der in einem bestimmten Zeitraum verfügbar sein wird.
- **X**Tippen Sie unter Offline-Code auf "Einmaliger Code", um einen einmaligen Offline-Code zu generieren, der aus 10 Ziffern besteht. Diesen Modus verwenden Sie wenn Sie nicht im Bluetooth Empfangs Bereich sind.
- �Tippen Sie unter Offline-Code auf "Temporärer Offline-Code ", um einen Code festzulegen, der in einem bestimmten Zeitraum verfügbar sein wird. Diesen Modus verwenden Sie wenn Sie nicht im Bluetooth Empfangs Bereich sind.
- �Tippen Sie auf "Code löschen", um einen Code (10 Stellen) zu generieren, mit dem ein oder alle Codes gelöscht werden können. Der Code zum löschen muss über die Tastatur an der KeyBox eingegeben werden.

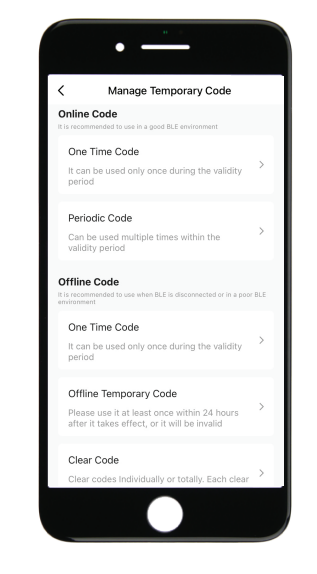

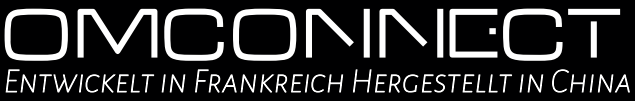

*Copyright © 2020 OMFOCUS TECH. All rights reserved*